## Portweiterleitung mit *Asus DSL-N55U*

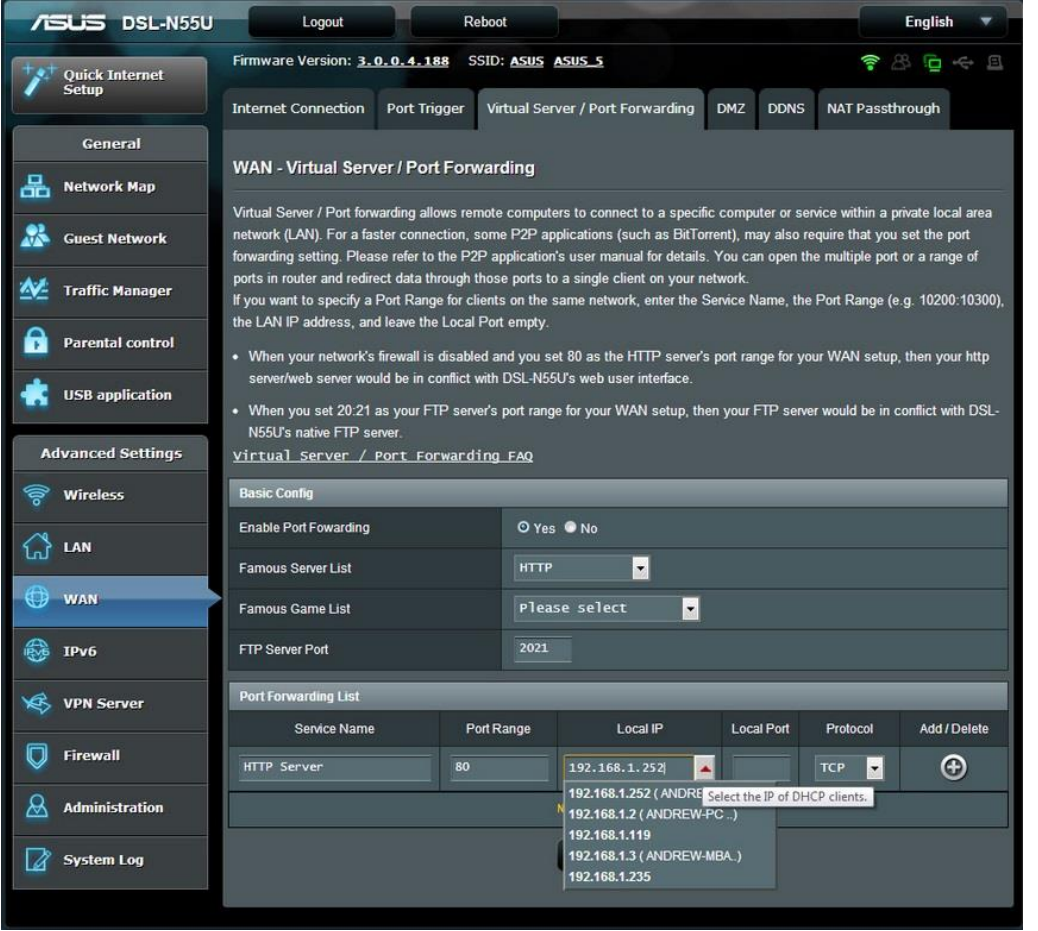

- 1. Öffnen Sie den Browser und rufen Sie Ihren Router auf.
- 2. Klicken Sie auf *WAN* und auf den Reiter *Virtual Server / Port Forwarding*.
- 3. Nehmen Sie folgende Einstellungen in der *Port Forwarding List* vor:
- 4. Service Name: Tragen Sie einen frei wählbaren Namen für die Portweiterleitung ein.
- *5. Port Range*: Wählen Sie hier einen öffentlichen Port den Sie freigeben wollen (frei wählbar, wir empfehlen den Port 80 nicht zu verwenden).
- *6. Local IP*: Wählen Sie hier das Gerät aus, dass Sie aus dem Internet erreichbar machen wollen.
- *7. Local Port*: Wählen Sie hier den lokalen Port Ihres Gerätes (Standardweb Port: 80; SSL Port: 443).
- *8. Protocol*: Wählen Sie hier TCP als Protokoll aus.

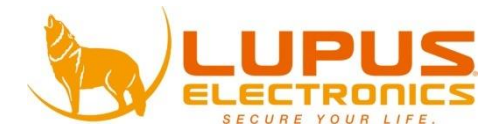